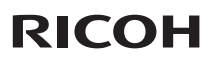

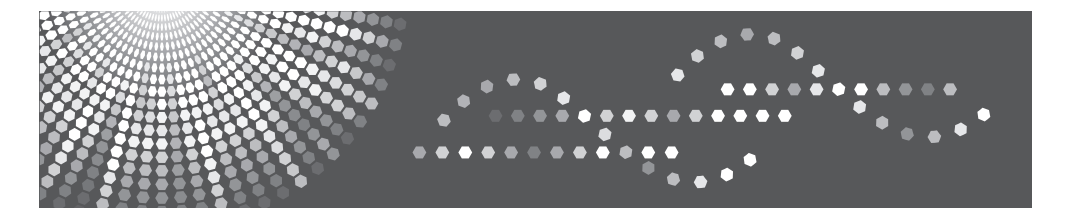

## **PJ X5260**

## **User's Manual**

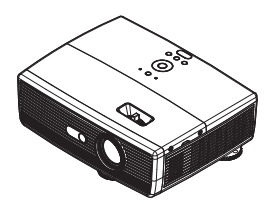

For safe and correct use, be sure to read the "Usage Notice" before using the projector.

# *Table of Contents*

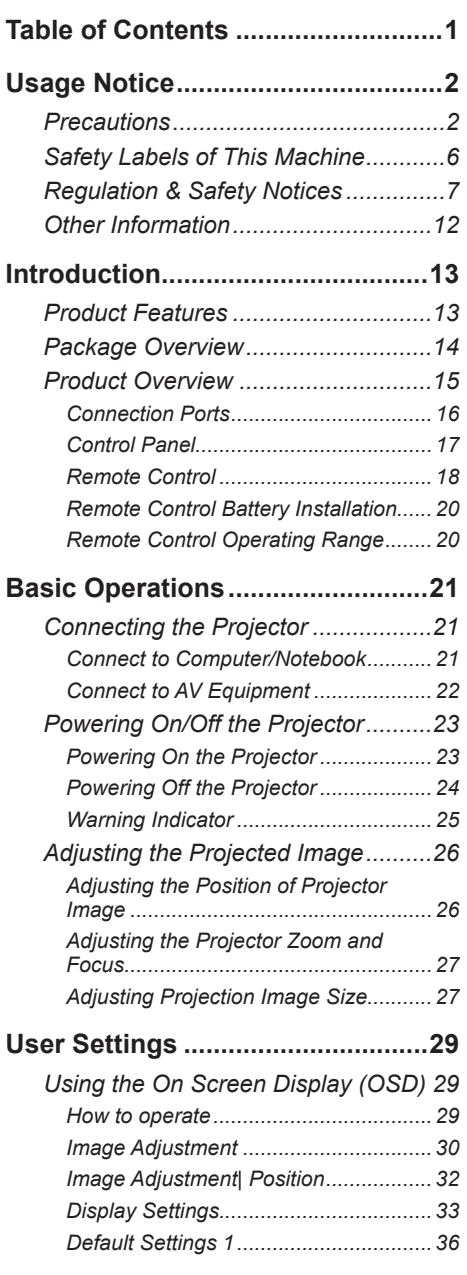

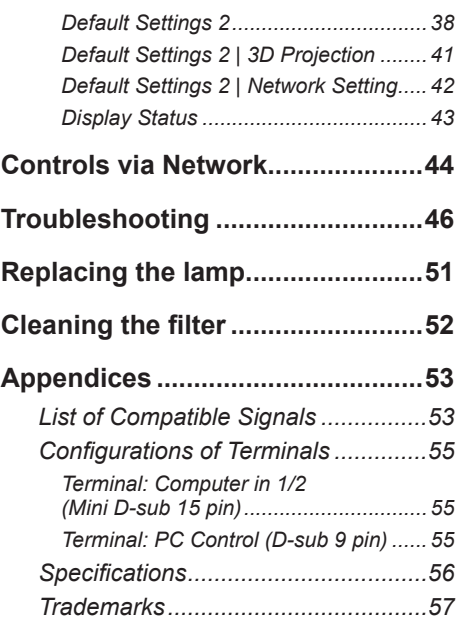

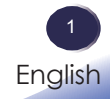

## **Precautions**

<span id="page-2-0"></span>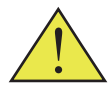

*Follow all warnings, precautions and maintenance as recommended in this user's guide to maximize the life of your unit.*

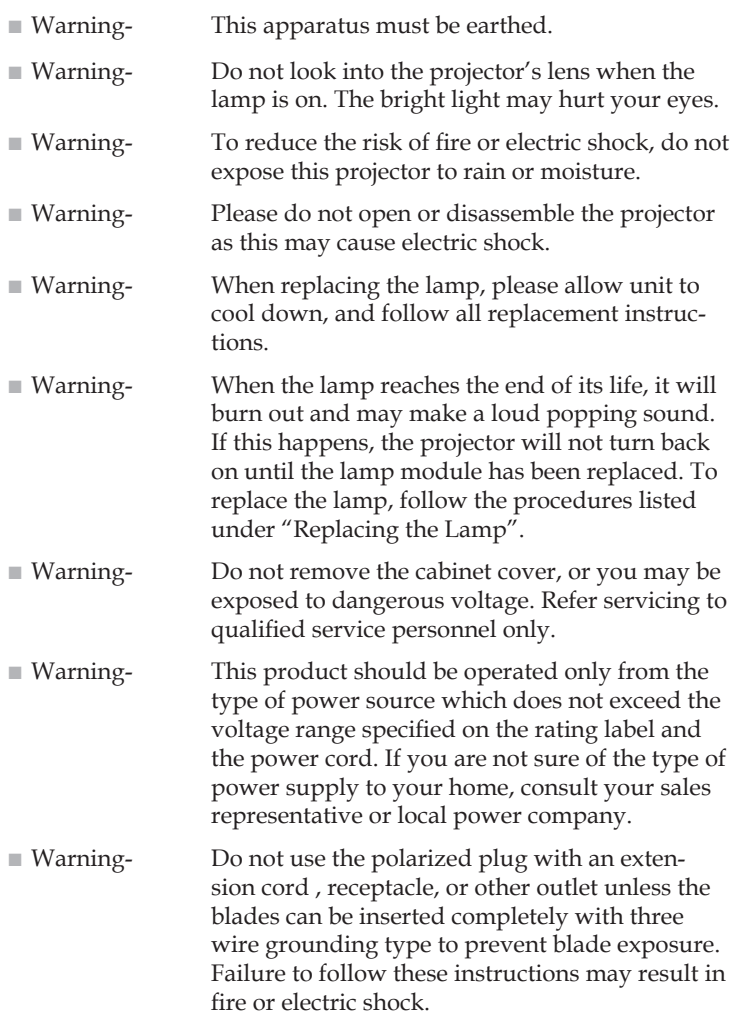

- Caution- Never operate this unit on AC power during a thunderstorm. If you see lightning or hear thunder, never touch the unit, cables and/or peripherals. An electric surge caused by the storm, may result in an electrical shock or damage to the unit.
- Caution- Never push objects of any kind into this product through openings as they may touch dangerous voltage points or short-out parts that could result in a fire or electric shock. Never spill liquid of any kind on the product.
- Caution- Do not place or keep the projector within the reach of the children. It may fall or tip over, possibly causing serious injury.
- Caution- Do not stack other equipment on this product and do not place this product on other equipment. The top and bottom surface of this product increase in temperature during normal use and may damage the other unit.
- Caution- Do not use attachments not recommended by the product manufacturer. Use of an incompatible attachments could cause hazards or damage to the product.
- Caution- Do not place this product on an unstable cart, stand, tripod, bracket, or table. The product may fall, causing serious injury to a child or adult, and serious damage to the product.
- Caution- Unplug this product from the wall outlet and take the product to qualified service personnel if you encounter any of the following conditions:
	- a) The power supply cord or plug is damaged.
	- b) Liquid has been spilled, or objects have fallen into the product.
	- c) The product has been exposed to rain or water.
	- d) The product does not operate normally when following the operating instructions. Adjust only those controls that are covered by the operating instructions.
	- e) The product has been dropped or damaged in any way. (If the cabinet should break, please handle with care to avoid injury.)

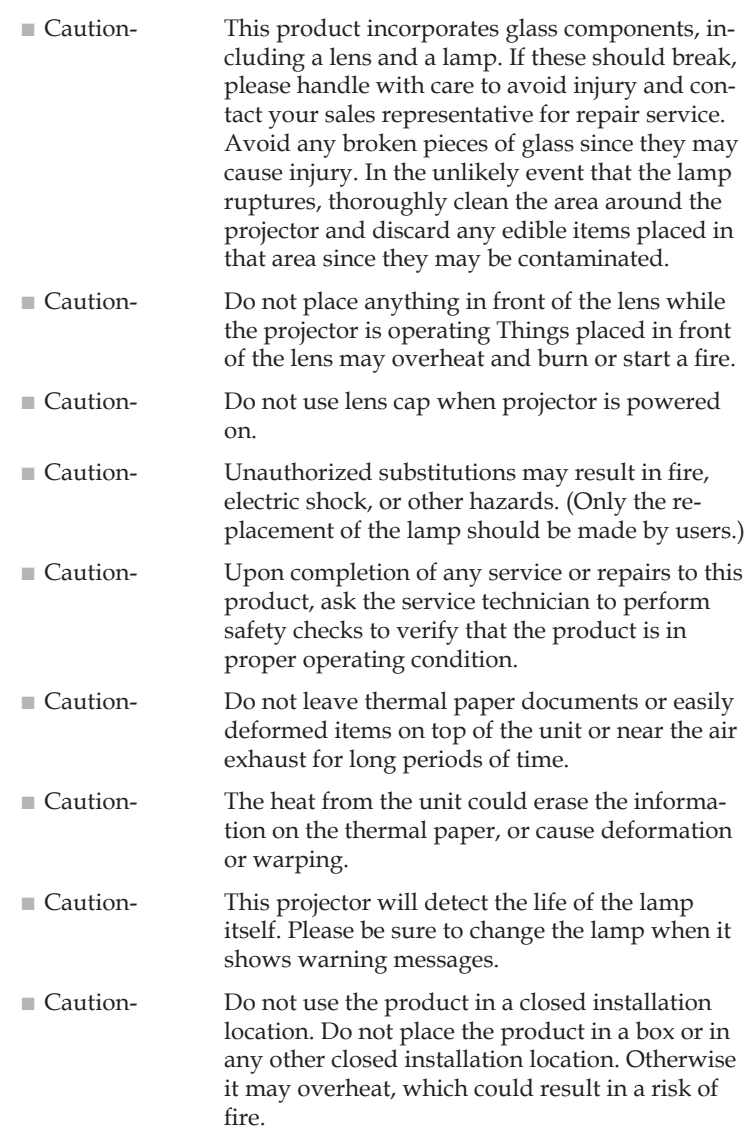

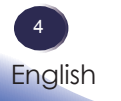

## *Do:*

- After unpacking this product, read the manual carefully, and follow all the operating and other instructions.
- Turn off the product before cleaning.
- Use a soft cloth moistened with mild detergent to clean the display housing.
- Disconnect the power plug from AC outlet if the product is not being used for a long period of time.

### *Do not:*

- Block the slots and openings on the unit provided for ventilation.
- Use abrasive cleaners, waxes or solvents to clean the unit.
- Use under the following conditions:
	- Extremely heat, cold or humidity. -
	- In areas susceptible to excessive dust and dirt.
	- Near any appliance generating a strong magnetic field. -
	- In direct sunlight.

### *Important:*

*Contents of this manual are subject to change without prior notice. In no event will the company be liable for direct, indirect, special, incidental, or consequential damages as a result of handing or operating this product.*

## <span id="page-6-0"></span>**Safety Labels of This Machine**

- 1 Do not block the air intake or exhaust. Doing so could cause a fire due to internal overheating. Do not place your hands, face, or other objects near the air exhaust, the lamp cover or the bottom of the unit. Doing so could result in injury and/or damage the object.
- 2 Do not place anything in front of the lens while the projector is operating. Things placed in front of the lens may overheat and burn or start a fire. If you want to temporarily stop the projected image, use the AV mute on the remote control or the keypad.
- 3 Do not look into the lens while the lamp is on. The strong light from the lamp may cause damage to your eyesight.
- 4 To replace the lamp, first unplug the power cord then wait for more than 1 hour. The lamp might be broken. Be careful of pieces of broken glass.
- 5 Do not remove any screws except the lamp cover screws. Do not block or cover the vents.

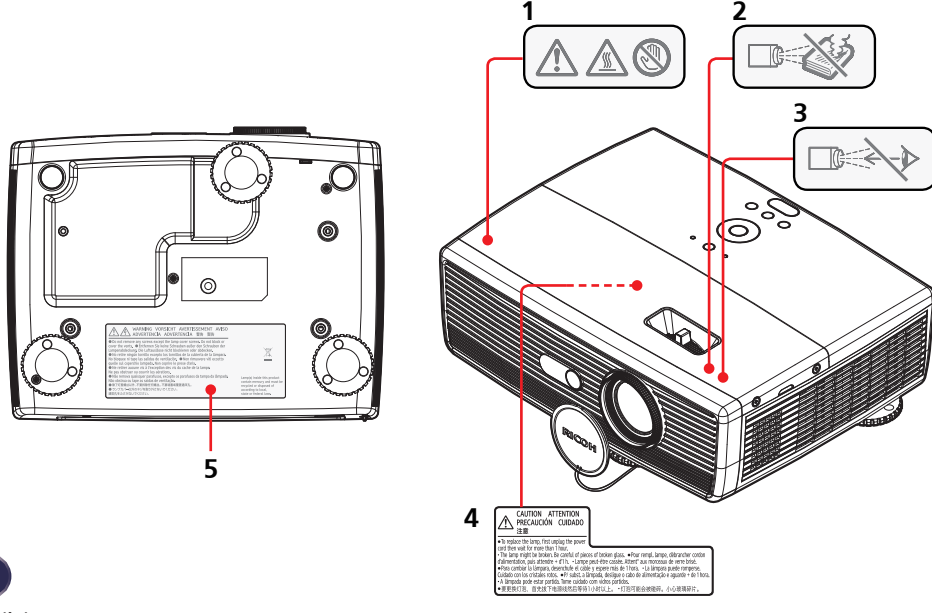

## <span id="page-7-0"></span>**Regulation & Safety Notices**

*This appendix lists the general notices of your Projector.*

## *Notice: Users in the United States of America*

## *FCC notice*

MODEL NAME: PJ X5260

TRADE NAME: PROJECTOR MODEL NAME: PJ X5260 Tested To Comply With FCC Standards FOR HOME OR OFFICE USE

This device complies with Part 15 of the FCC Rules. Operation is subject to the following two conditions:

- 1. This device may not cause harmful interference and
- 2. This device must accept any interference received, in-

cluding interference that may cause undesired operation. This device has been tested and found to comply with the limits for a Class B digital device pursuant to Part 15 of the FCC rules. These limits are designed to provide reasonable protection against harmful interference in a residential installation. This device generates, uses and can radiate radio frequency energy and, if not installed and used in accordance with the instructions, may cause harmful interference to radio communications.

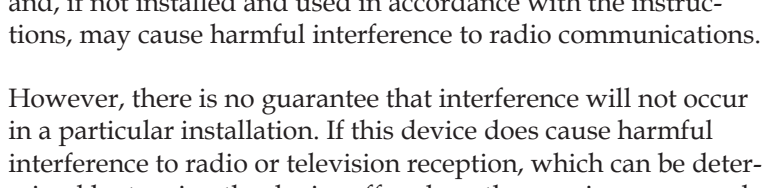

interference to radio or television reception, which can be determined by turning the device off and on, the user is encouraged to try to correct the interference by one or more of the following measures:

- ■■ Reorient or relocate the receiving antenna.
- ■■ Increase the separation between the device and receiver.
- ■■ Connect the device into an outlet on a circuit different from that to which the receiver is connected.
- ■■ Consult the dealer or an experienced radio/television technician for help.

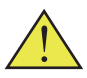

Warning: this product contains a chemical known to the state of California to cause cancer, birth defects or other reproductive harm.

RESPONSIBLE PARTY: Ricoh Americas Corporation 5 Dedrick Place, West Caldwell, NJ 07006 Phone: 973-882-2000

## *Notice: Shielded cables*

All connections to other computing devices must be made using shielded cables to maintain compliance with FCC regulations.

## *Caution*

Changes or modifications not expressly approved by the manufacturer could void the user's authority, which is granted by the Federal Communications Commission, to operate this projector.

LAMP(S) INSIDE THIS PRODUCT CONTAIN MERCURY AND MUST BE RECYCLED OR DISPOSED OF ACCORD-ING TO LOCAL, STATE OR FEDERAL LAWS.

## *Notice: Canadian users*

This Class B digital apparatus complies with Canadian ICES-003.

# *Remarque à l'intention des utilisateurs cana- diens*

Cet appareil numerique de la classe B est conforme a la norme NMB-003 du Canada.

## *Declaration of Conformity for EU countries*

■■ EMC Directive 2004/108/EC (including amendments) ■■ Low Voltage Directive 2006/95/EC

## *CE Marking Traceability Information (For EU Countries*

## *Only)*

## **Manufacturer:**

Ricoh Co., Ltd. 3-6 Nakamagome 1-chome, Ohta-ku, Tokyo. 143-8555, Japan **Authorized representative:** Ricoh Europe PLC 20 Triton Street, London. NW1 3BF, United Kingdom

## *Overseas Affiliates and Noise Emission Information*

In accordance with TUV "GS Symbol" requirements, details of the EU office or representative company are given below.

### **Overseas Affiliates**

Ricoh Europe PLC

20 Triton Street, London. NW1 3BF, United Kingdom

### **Noise Emission**

Maschinenlärminformations-Verordnung 3. GPSGV:

Der höchste Schalldruckpegel beträgt 70 dB(A) oder weniger gemäss EN ISO 7779

## *User Information on Electrical and Electronic Equipment*

**Users in the countries where this symbol shown in this section has been specified in national law on collection and treatment of E-waste.**

Our Products contain high quality components and are designed to facilitate recycling. Our products or product packaging are marked with the symbol below.

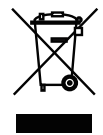

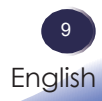

This product contains substances which are harmful to humans and the environment.

• The lamp contains mercury.<br>Please dispose of this product or used lamps in accordance with local regulations.

The symbol indicates that the product must not be treated as municipal waste. It must be disposed of separately via the appropriate return and collection systems available. By following these instructions you ensure that this product is treated correctly and help to reduce potential impacts on the environment and human health, which could otherwise result from inappropriate handling. Recycling of products helps to conserve natural resources and protect the environment.

For more detailed information on collection and recycling systems for this product, please contact the shop where you purchased it, your local dealer or sales/service representatives.

## *All Other Users*

If you wish to discard this product, please contact your local authorities, the shop where you bought this product, your local dealer or sales/service representatives.

## *For Turkey only*

EEE Yönetmeliğine Uygundur. Bu sistem sarf malzemeleri ve yedek parçaları da dahil olmak üzere EEE Yönetmeliğine Uygundur.

## *REMOTE CONTROL BATTERIES*

## **Warning**

Never throw batteries into a fire. •

Using the batteries improperly may cause them to explode or leak and may result in serious injury. If battery-leaking fluid contacts skin, wash the fluid off immediately with clean water and consult a doctor. If the fluid spills on an instrument, avoid contact and wipe it off using tissue paper. Then dispose of the used tissue paper as flammable garbage after moistening the tissue with water.

## **Notes**

- Be sure to use AAA (R03) size batteries.
- Dispose of batteries in a designated disposal area.
- Attention should be drawn to the environmental aspects of battery disposal.
- Do not mix different battery types or combine used batteries with new ones.
- If the remote control does not operate correctly, or if the operating range becomes reduced, replace both batteries with new ones.
- If the batteries are dead or if you will not be using the remote control for a long time, remove the batteries to prevent battery acid from leaking into the battery compartment.

### **Following information is only for EU-member states:**

[Disposal of batteries and/or accumulators]

The crossed out wheeled dust bin symbol indicates that batteries and/or accumulators must be collected and disposed of separately from household waste. If the battery or accumulator contains more than the specified values of lead (Pb), mercury (Hg), and/or cadmium (Cd) defined in the Battery Directive (2006/66/EC), then the chemical symbols for lead (Pb), mercury (Hg) and/or cadmium (Cd) will appear below the crossed out wheeled dust bin symbol. By participating in separate collection of batteries, you will help to assure the proper disposal of products and batteries and thus help to prevent potential negative consequences for the environment and human health.

For more detailed information about the collection and recycling programmes available in your country, please contact your local city office or the shop where you purchased the product.

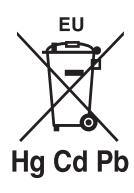

## <span id="page-12-0"></span>**Other Information**

*Copyrights to Images When projecting images using the projector, be careful not to infringe the copyright of protected materials. The following are examples that may infringe the copyright of protected materials.*

- Broadcasting images or movies for commercial purposes
- Modifying images or movies using functions such as freeze, magnify, or zoom to broadcast images for commercial purposes or public viewing
- Varying the aspect ratio of images or movies using a function that changes the screen size to broadcast images for commercial purposes or public viewing

### Notes to Users Viewing 3D Images

Pay attention to the following points when viewing images using 3D glasses with the projector:

- How 3D images are viewed may vary according to the individual.
- Do not use 3D glasses for viewing any material other than 3D images.
- Before viewing 3D images, make sure to read the manuals provided with your 3D glasses and 3D compatible content.
- Avoid viewing 3D images for a long period of time. Take a break of 15 minutes or longer after every hour of viewing.
- If you feel sick while viewing 3D images, stop viewing them. If you continue to feel sick, consult a doctor.
- When viewing 3D images in a room where an LED lighting system or fluorescent lights are used, you may feel that the light in the room flickers. If this is the case, dim the lights until you do not notice any flickers, or turn off the lights.
- If you or any member of your family has a history of light-sensitive seizures, consult a doctor before viewing 3D images.

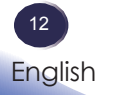

## <span id="page-13-0"></span>**Product Features**

*Outstanding features include:*

- True XGA(1024×768) addressable pixels ■
- Single chip DLP*®* technology ■
- NTSC3.58/NTSC4.43/PAL(M/N) and SDTV(480i/ 576i), EDTV(480p/576p), HDTV(720p/1080i/1080p) compatible ■
- Multi-Auto functions: Auto detection, Auto image and Auto saving the adjustments ■
- Full function remote control ■
- User friendly multilingual on screen display ■
- Advanced digital keystone correction and high quality full screen image re-scaling ■
- Built-in mono 8-Watt speaker ■
- UXGA, WXGA, SXGA+, SXGA, XGA compression and VGA re-sizing ■

## <span id="page-14-0"></span>**Package Overview**

*This projector comes with all the items shown below. Check to make sure your unit is complete. Contact your dealer immediately if anything is missing.*

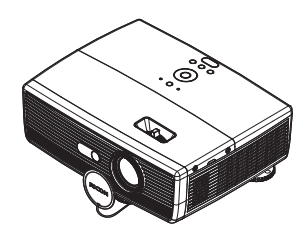

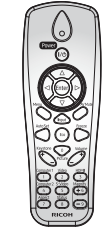

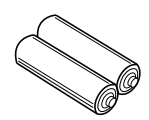

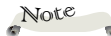

Due to the difference in applications for each country, some regions may have different accessories.

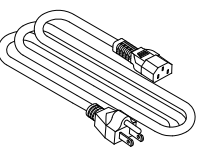

Power Cord RGB Cable

Projector with lens cap Wireless Remote Control

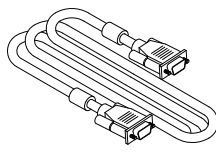

Control (AAA/R03)

Batteries for Remote

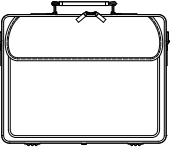

Carrying Bag

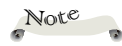

 $*$  (\*) This supplied CD-ROM contains an user's manual in PDF format and Projector Management Utility.

Documentation:

- CD-ROM User's Manual(\*)
- User's Manual

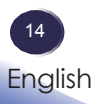

## <span id="page-15-0"></span>**Product Overview**

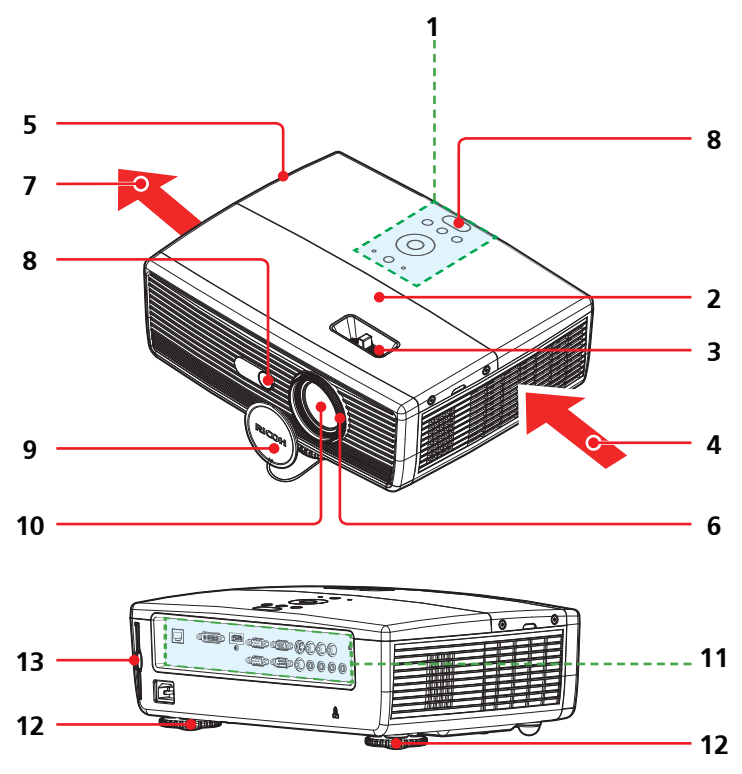

- Control panel 1.
- Lamp cover 2.
- Zoom lever 3.
- Ventilation (inlet) 4.
- 5. Speaker
- Focus ring 6.
- Ventilation (outlet) 7.
- Remote sensor 8.
- Lens cap 9.
- Lens 10.
- 11. Connection ports
- Adjustable feet 12.
- 13. Filter

15 English

## **Connection Ports**

<span id="page-16-0"></span>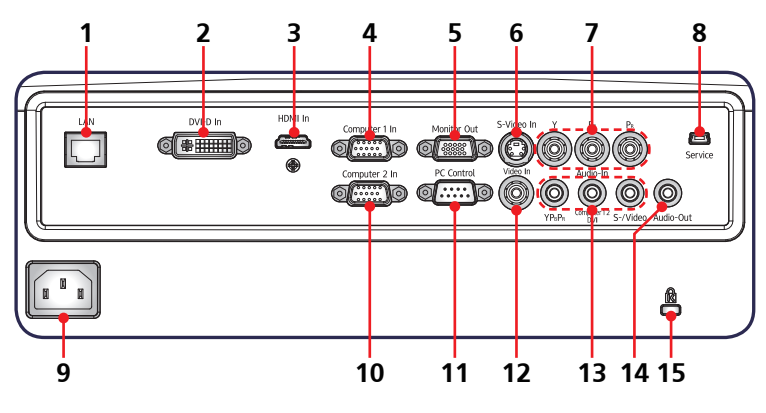

- LAN terminal 1.
- DVI-D In terminal 2.
- HDMI In terminal 3.
- Computer 1 In terminal 4.
- Monitor Out terminal 5.
- S-Video In terminal 6.
- 7.  $Y/P_B/P_R$  terminals (Component)
- Service Port 8.
- AC In socket 9.
- 10. Computer 2 In terminal
- 11. PC Control terminal (RS232 Compliant)
- 12. Video In terminal
- 13. Audio In terminals (From left to right) (1) For  $Y/P_B/P_R$  (Component)
	- (2) For Computer 1, Computer 2 and DVI-D
	- (3) For S-Video and Video
- Audio Out terminal 14.
- 15. Anti-theft lock hole (Kensington™ Lock)

## <span id="page-17-0"></span>**Control Panel**

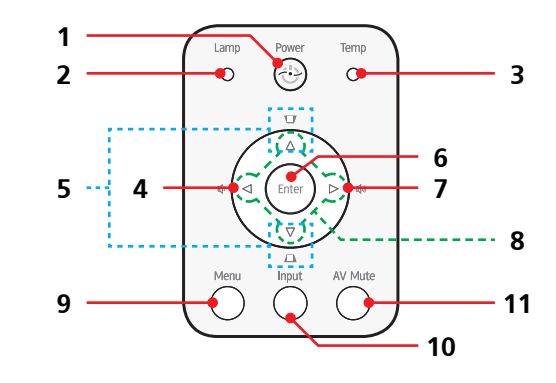

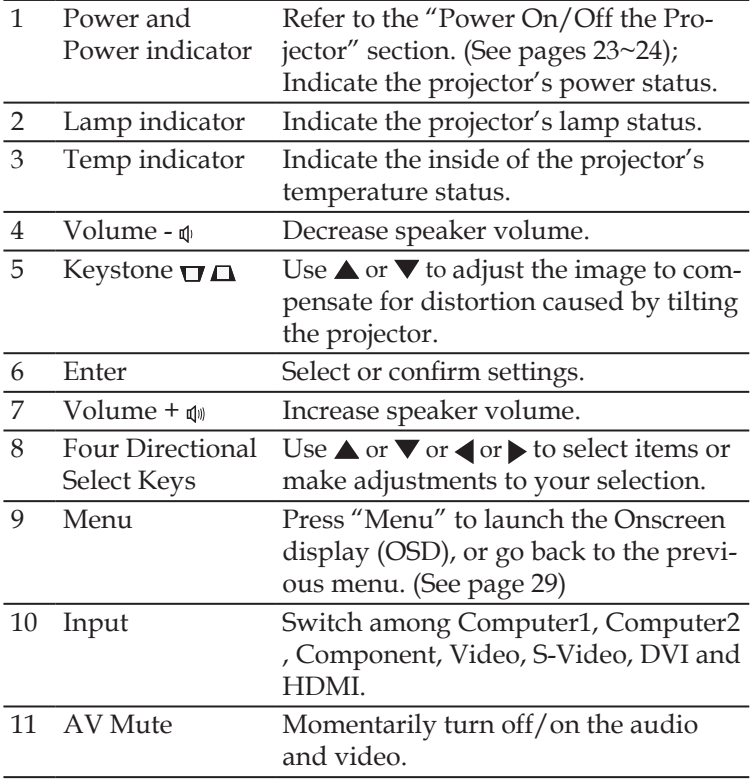

## <span id="page-18-0"></span>**Remote Control**

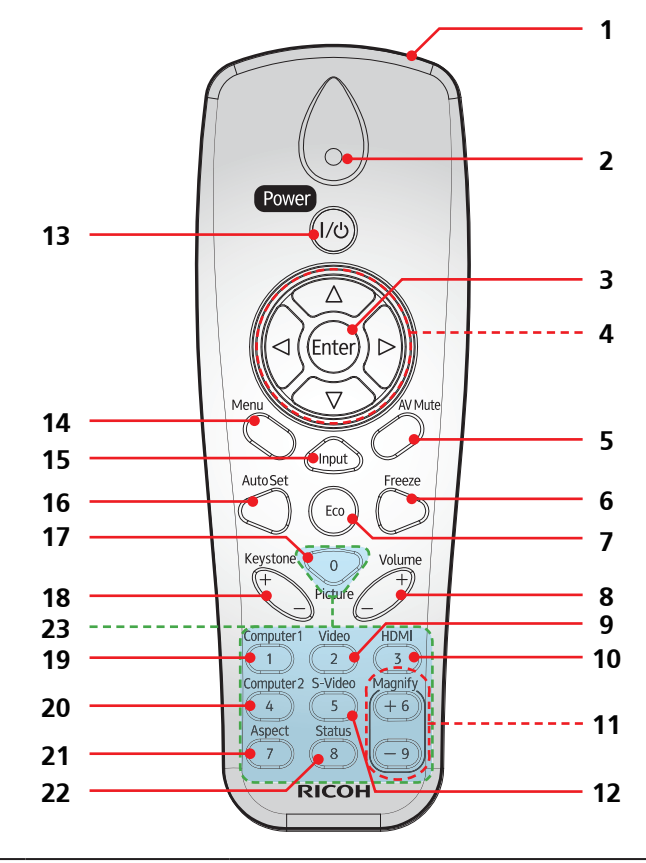

 Infrared transmitter Sends signals to the projector. 2 Indicator

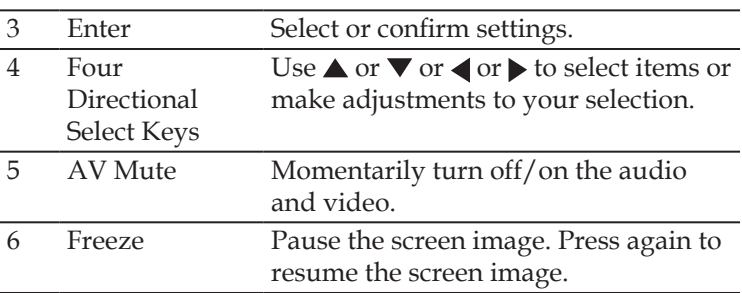

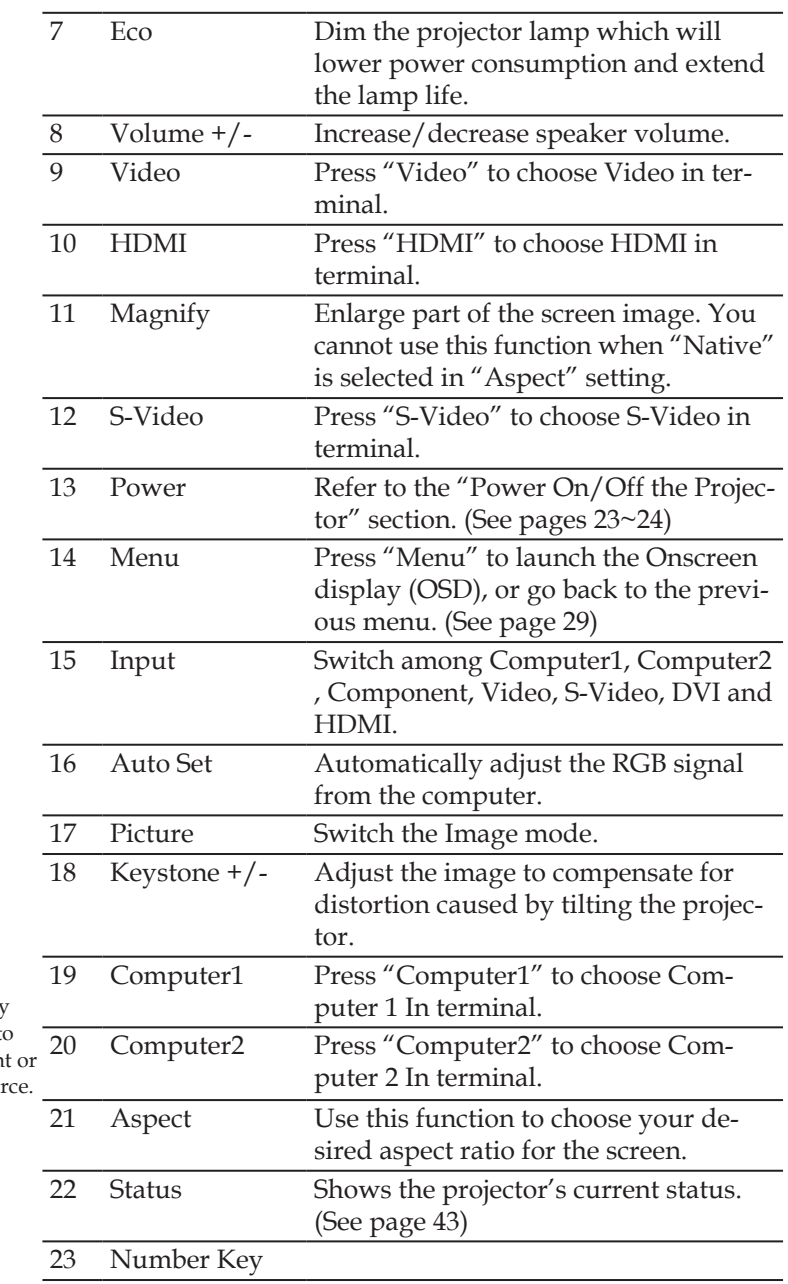

Note $\overline{\phantom{a}}$ 

Press "Input" key when you want t select Componen DVI-D input sou

## **Remote Control Battery Installation**

<span id="page-20-0"></span>**1** Press firmly and slide the battery cover off.

- $\bigcap$  Press firmly and  $\bigcap$  Install new batteries (AAA/  $\bigcap$  **3** R03). Ensure that you have the batteries' polarity  $(+/-)$ aligned correctly.
- Slip the cover back over the batteries until it snaps into place. Do not mix different types of batteries or new and old batteries.

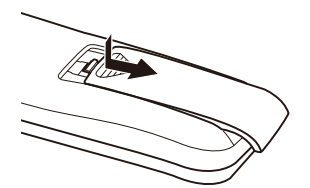

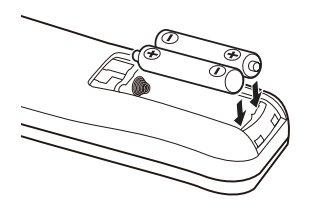

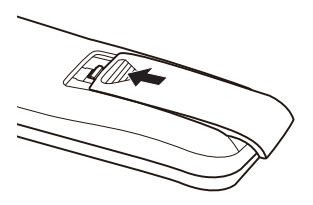

To ensure safe operation, please observe the following precautions :

- Use AAA/R03 type battery.
- Avoid contact with water or liquid.
- Do not expose the remote control to moisture or heat.
- Do not drop the remote control.
- If the battery has leaked in the remote control, carefully wipe the case clean and install new battery.
- Risk of an explosion if battery is replaced by an incorrect type.
- Dispose of used battery according to the instructions.
- Remove batteries from remote control when not using for extended periods.
- The remote control may fail to operate if the infrared remote sensor is exposed to bright sunlight or fluorescent lighting.

## **Remote Control Operating Range**

Point the remote control toward the projector (Infrared Remote Receiver) when pressing any button. Maximum operating range for the remote control is about 23.0' (7m) and  $\pm 15^\circ$  in front of the projector.

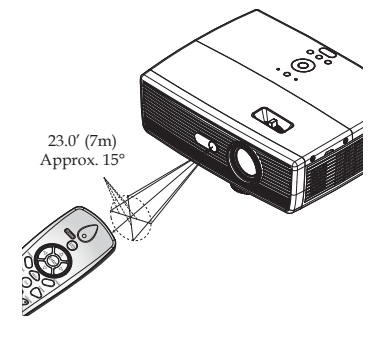

## **Connecting the Projector Connect to Computer/Notebook**

<span id="page-21-0"></span>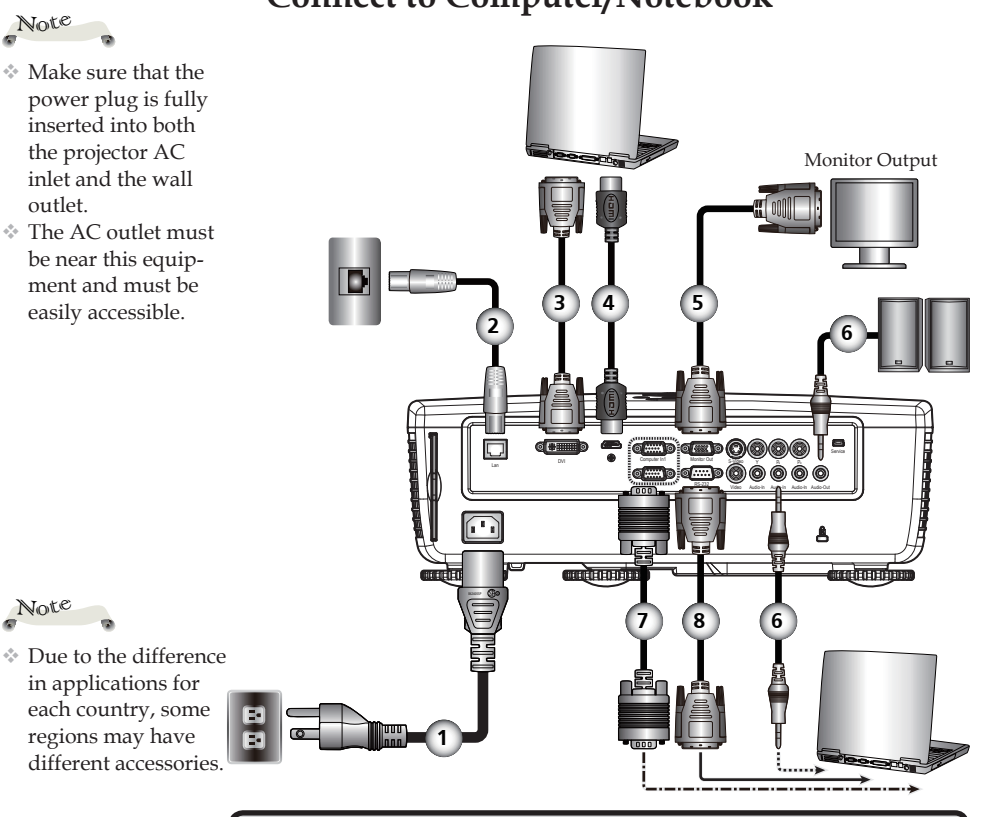

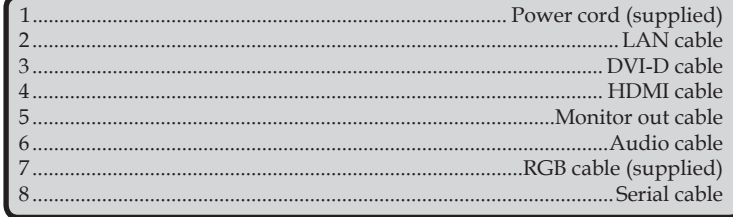

To ensure the projector works well with your computer, please make sure the timing of the display mode is compatible with your projector. (See pages 53~54)

Use the cables that come with the projector.

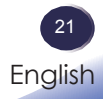

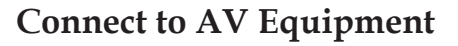

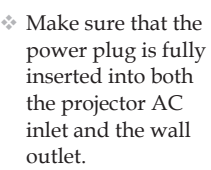

<span id="page-22-0"></span>Note

The AC outlet must be near this equipment and must be easily accessible.

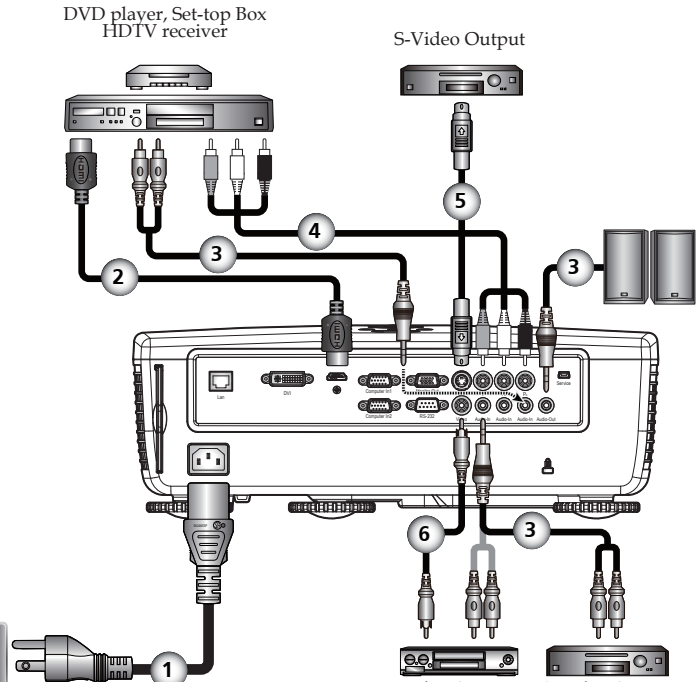

Video Output

S-Video Output

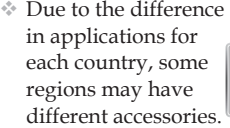

Note

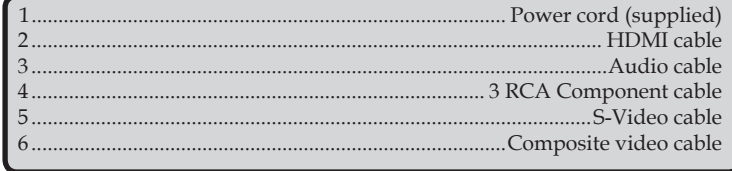

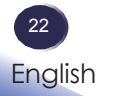

# <span id="page-23-0"></span>**Powering On/Off the Projector**

## **Powering On the Projector**

- Ensure that the power cord and signal cable are securely 1. connected. The Power indicator will turn red.
- 2. Remove the lens cap.  $\bullet$
- Turn on the lamp by pressing "Power" on the control panel 3. or the remote control.  $\bullet$  The Power indicator will flash blue. The startup screen will display in approximately 5 seconds. After the screen disappears, the Power indicator will turn blue.

The first time you use the projector after purchase, the language menu is displayed after the startup screen. (See page 37)

Turn on your source (computer, notebook, video player, 4. etc.) The projector will detect your source automatically.

### *CAUTION:*

- *Do not look into the lens while the lamp is on. The strong light from the lamp may • cause damage to your eyesight.*
- *Do not block the air intake or exhaust. Doing so could cause a fire due to internal • overheating.*
- *Do not place your hands, face, or other objects near the air exhaust, the lamp cover • or the bottom of the unit. Doing so could result in injury and/or damage the object.*

If you connect multiple sources at the same time, press "Input" or use "Computer1", "Computer2", "S-Video", "Video", "HDMI" on the remote control to switch inputs.

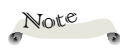

Note

Turn on the projec tor first and then the signal sources.

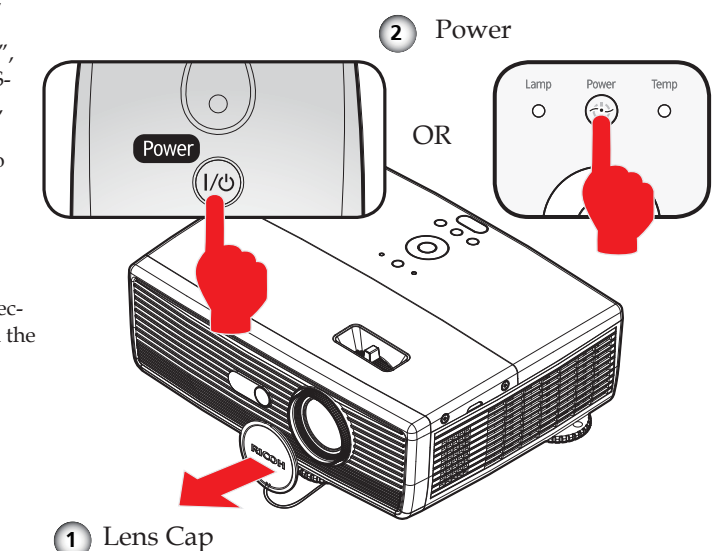

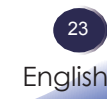

## <span id="page-24-0"></span>**Powering Off the Projector**

1. Press the "Power" and you will see a message as below on the on-screen display.

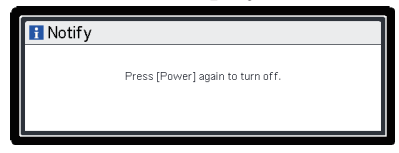

- Press the "Power" again to turn off the projector lamp. 2.
- The cooling fan continues to operate for about 60 seconds 3. for cooling cycle and the Power indicator will flash red. After cooling down, the light stops flashing, and then the projector will enter the standby mode. If you wish to turn the projector back on, you must wait

until the projector has completed the cooling cycle and has entered standby mode. Once in standby mode, simply press "Power" to restart the projector.

Disconnect the power cord from the electrical outlet and the projector. 4.

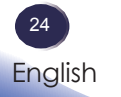

## <span id="page-25-0"></span>**Warning Indicator**

When the "Temp" indicator lights red, it indicates the projector has overheated. The projector will automatically shut itself down.

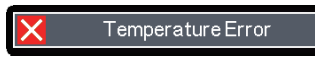

When the "Lamp" indicator lights red, and you see the message below displays on-screen, the projector has detected that the lamp is approaching its end of life. Please change the lamp as soon as possible or contact your local dealer or our service center.

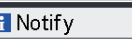

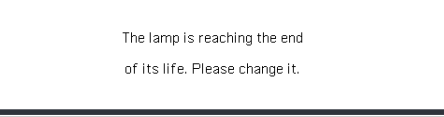

When the "Temp" indicator fl ashes red (0.5 sec on, 0.5 secs off) and the message below displays on-screen, it indicates the fan failed. Stop using the projector and disconnect the power cord from the electrical outlet, then contact your local dealer or our service center.

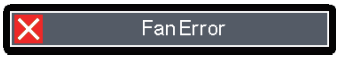

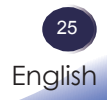

## <span id="page-26-0"></span>**Adjusting the Projected Image Adjusting the Position of Projector Image**

*The projector is equipped with adjustable feet to raise and lower the image to fill the screen.*

1. Use  $\bullet$  to fine-tune the display angle.

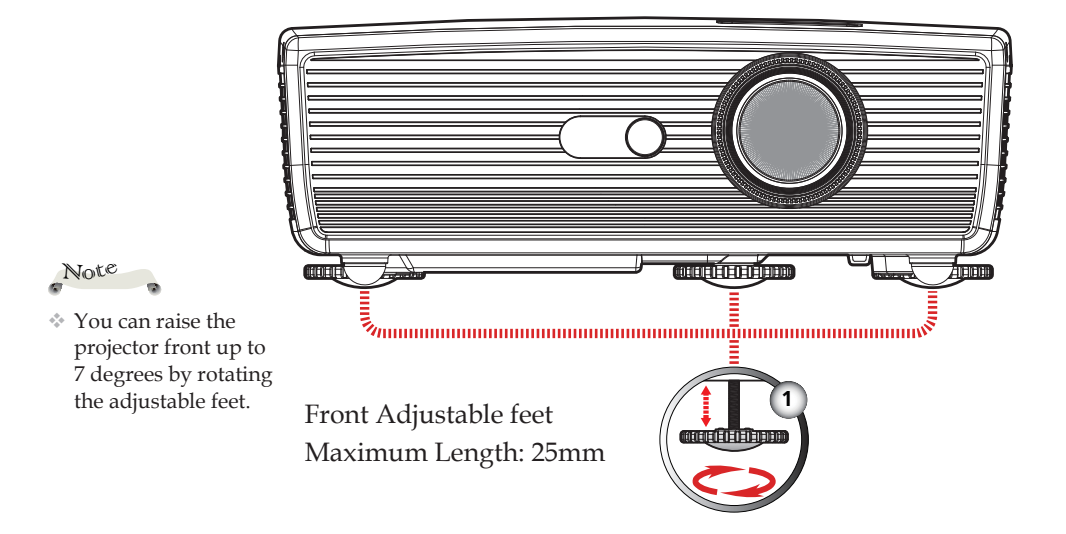

## <span id="page-27-0"></span>**Adjusting the Projector Zoom and Focus**

You may turn the zoom lever to zoom in or out. To focus the image, rotate the focus ring until the image is clear.

Focus at distances from 4.3 to 48 feet (1.3 to 15 meters).

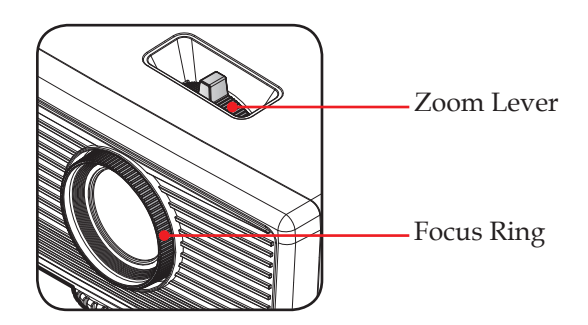

## **Adjusting Projection Image Size**

Projection Image Size from 32" to 300" (0.8 to 7.6 meters).

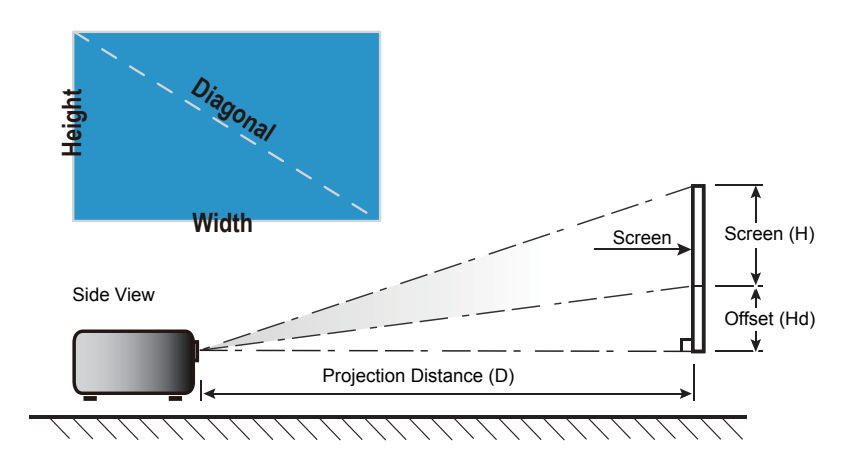

27 English

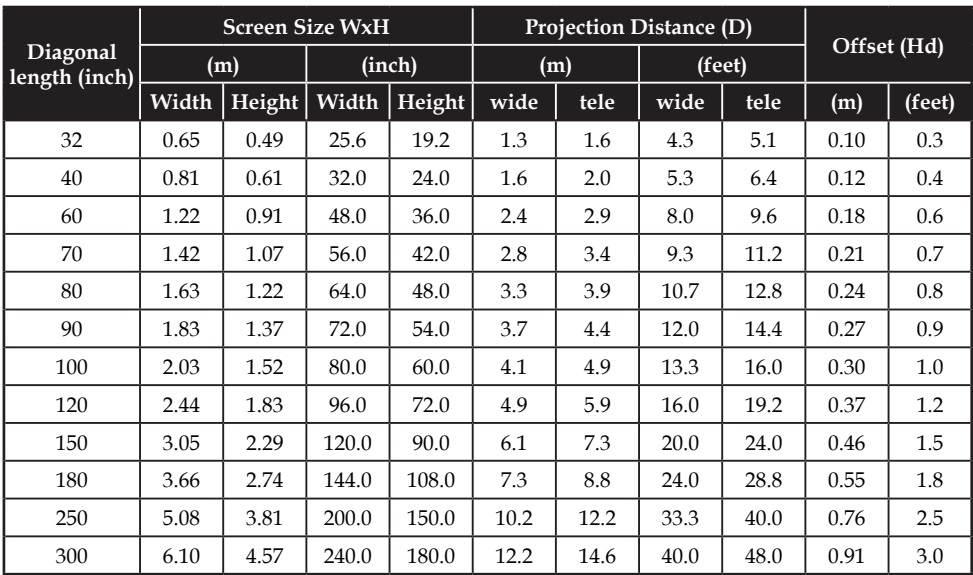

This table is for user's reference only.

 English

## <span id="page-29-0"></span>**Using the On Screen Display (OSD)**

*The Projector has a multilingual On Screen Display that allows you to make image adjustments and change a variety of settings.*

## **How to operate**

- 1. To open the OSD, press "Menu" on the Control Panel or Remote Control.
- 2. When OSD is displayed, use  $\blacktriangle \blacktriangledown$  keys to select any item in the main menu. While making a selection on a particular page, press  $\blacktriangleright$  key to enter sub menu.
- 3. Use  $\blacktriangle \blacktriangledown$  keys to select the desired item in the sub menu and press "Enter" to adjust the settings by  $\blacklozenge \blacktriangleright$  or  $\blacktriangle \blacktriangleright$  key. To exit from adjusting the item, press "Enter" again.
- If "to setting" word is shown in the setting, you can press "Enter" 4. to enter another sub menu. Press "Menu" to close the sub menu after adjustment.
- After adjusting the settings, press "Menu" to go back to the main 5. menu.
- To exit, press "Menu" again. The OSD will be closed. 6.

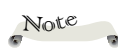

If no button opera tion is made for 10 seconds, the OSD will be closed automatically.

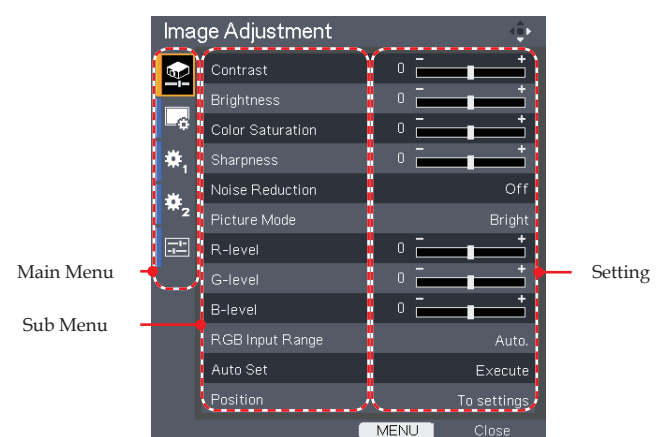

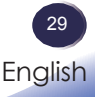

<span id="page-30-0"></span>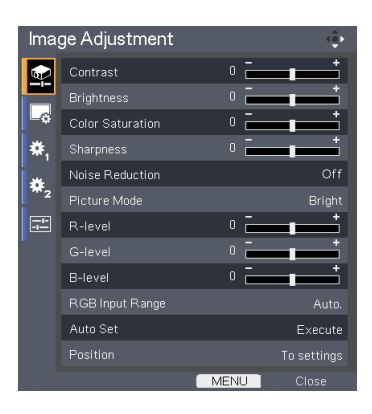

## *Image Adjustment*

### Contrast

The contrast controls the degree of difference between the lightest and darkest parts of the picture. Adjusting the contrast changes the amount of black and white in the image.

- Press the  $\triangleleft$  to decrease the contrast.  $\mathbb{P}$
- Press the  $\blacktriangleright$  to increase the contrast.  $\left\vert \cdot\right\rangle$

### Brightness

Adjust the brightness of the image.

- Press the  $\blacktriangleleft$  to darken image.  $\mathbb{R}$
- Press the  $\blacktriangleright$  to lighten the image.  $\mathbb{P}$

### Color Saturation

Adjust a video image from black and white to fully saturated color.

- Press the  $\triangleleft$  to decrease the amount of color in the image.  $\left| \cdot \right|$ 
	- Press the  $\blacktriangleright$  to increase the amount of color in the image.

### Sharpness

 $\left\vert \cdot\right\rangle$ 

Adjust the sharpness of the image.

- Press the  $\blacktriangleleft$  to decrease the sharpness.  $\mathbb{P}$
- Press the  $\blacktriangleright$  to increase the sharpness.  $\overline{\mathbb{R}}$

### Noise Reduction

Adjust the screen noise reduction level.

## Note

sources.

"Sharpness", "Noise Reduction"and "Color Saturation" functions are only supported under Video/S-Video/ Component signal

## Picture Mode

There are many factory presets optimized for various types of images. Use the  $\blacktriangleleft$  or  $\blacktriangleright$  to select the item.

- Bright: Mode for emphasizing brightness.  $\mathbb{R}$
- Standard: Mode for optimizing the balance between brightness and color reproduction.  $\mathbb{R}^+$
- Natural: Mode for emphasizing color reproduction.  $\mathbb{P}$

### R-level

Use the  $\blacktriangleleft$  or  $\blacktriangleright$  to adjust the red signal level.

## G-level

Use the  $\blacktriangleleft$  or  $\blacktriangleright$  to adjust the green signal level.

## B-level

Use the  $\triangleleft$  or  $\triangleright$  to adjust the blue signal level.

### RGB Input Range

Adjust the color range of the HDMI image data.

"RGB Input Range" Note

> is only supported under HDMI source.

- Auto: Automatically detect RGB range.  $\mathbb{P}$
- Standard: Process the input image as standard color range data.
- Full: Select this mode when computer signal or full range signal from AV equipment is input.  $\mathbb{R}^+$

### Auto Set

Automatically synchronize the computer signal.

### Position

Refer to next page.

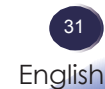

<span id="page-32-0"></span>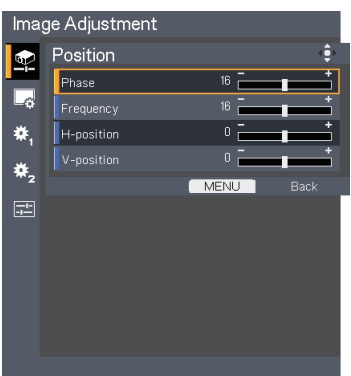

## *Image Adjustment| Position*

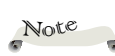

puter2.

"Position" is only supported for

Computer1 or Com-

### Phase

Eliminate flicker from the image displayed. Use the  $\blacklozenge$  or  $\blacktriangleright$  to adjust the value.

### **Frequency** Analog RGB signal which is input from

Adjust the number of total dots in one horizontal period. Use the  $\blacktriangleleft$  or  $\blacktriangleright$  to adjust number to match your PC image.

## H-position (Horizontal Position)

- Press the  $\triangleleft$  to move the image left.  $\mathbb{R}$
- Press the  $\blacktriangleright$  to move the image right.  $\mathbb{R}$

V-position (Vertical Position)

- Press the  $\blacktriangleleft$  to move the image down.
- Press the  $\blacktriangleright$  to move the image up.

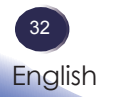

<span id="page-33-0"></span>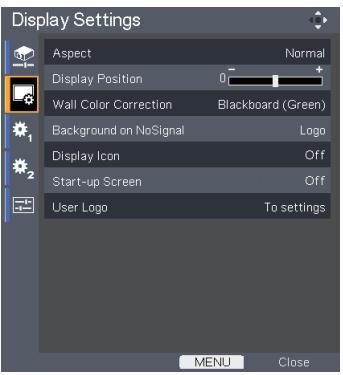

## *Display Settings*

### Aspect

Use this function to choose your desired aspect ratio.

- **Normal: Enlarge an input image to fit the screen without** changing the aspect ratio of video signals.
- Full: Displays an input image in 1024 × 768 dot resolution by enlarging it to fill the entire screen.
- 16:9: Displays an input image in the center of the screen with a 16:9 aspect ratio.
- Zoom: Display 4:3 center area of 16:9 signal. (If input signal is 4:3 signal, displayed picture is stretched horizontally.)
- Native: Displays an input image in the native resolution of the video signals. Native display is not available for Y/PB/PR, Video and S-Video input images.

### Display Position

Lets the projected images shift vertically when the screen size setting is "16:9" display (within the range of XGA-1024  $\times$  768).

Wall Color Correction

Use this function to choose a wall color from "Off", "Whiteboard", "Beige", "Blackboard(Green)" and "Gray".

### Background on NoSignal

Use this feature to display a "Logo", "Blue" or "None", screen when no signal is available.

### Display Icon

Choose "On" to display icons as function guides. Choose "Off" to hide icons.

> 33 English

## Start-up Screen

Use this function to set the desired startup screen. If changes are made they will take effect the next time the projector is powered on.

- On: Display the startup screen.  $\mathbb{R}$
- Off: No logo is displayed. Þ.

### User Logo

User logos can be displayed in the start-up screen or as the background when there are no input signals.

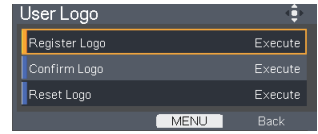

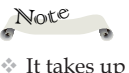

- It takes up to 120 seconds to capture the picture. This may vary by resolution of the input signal.
- Register Logo: Project the image to be registered as a user logo, and then execute this function. How to capture the image:  $\mathbb{P}$ 
	- 1. Find the image from input source.
	- 2. Project the image.
	- 3. Choose [Register Logo --> Execute], and select [OK]

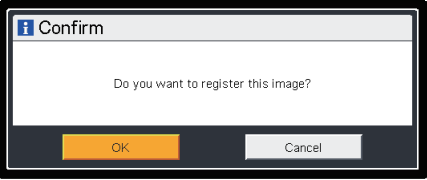

Start capturing the screen. 4.

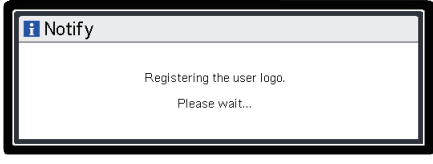

When finished, it will show the message below. 5.

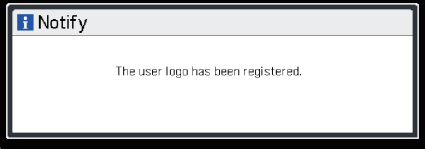

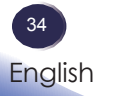

- Confirm Logo: Display the registered user logo.  $\mathbb{P}$
- Reset Logo: Return to the default logo.  $\mathbf{b}$

### *Image format:*

- *Only capture of external source is supported. •*
- *Capture of background color is not supported. •*
- *If the source image resolution is bigger than 2368512 bytes (24-bit WXGA image • resolution) image size, the splash image will be captured after center-cropping the source image to a maximum of 2368512 bytes by retaining the source aspect ratio.*
- *If user had been captured image, the image data captured will be overwritten by the • new one.*
- *3D image is not supported. •*

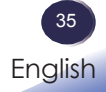

<span id="page-36-0"></span>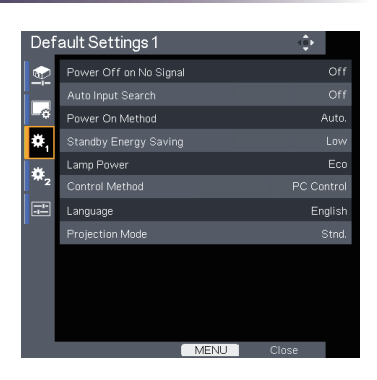

## *Default Settings 1*

## Power Off on No Signal

Sets the countdown timer interval. The countdown timer will start, when there is no signal being sent to the projector. The projector will automatically power off when the countdown has finished.

## Auto Input Search

When this function is turned "On", the projector will search for other signals if the current input signal is lost. When this function is turned "Off", it will only search a specified connection port.

### Power On Method

Sets whether to turn on the power when the ON/STANDBY button is pressed (Manual), or when the main power switch is turned on (Auto).

### Standby Energy Saving

- High: Choose "High" to save standby power (less than 0.5W). Monitor Out port and LAN control function will be disabled in standby mode.  $\mathbb{P}$
- Low: Choose "Low" to return to normal standby mode.  $\mathbb{P}$

### Lamp Power

- Eco: Choose "Eco" to lower lamp power consumption and extend the lamp life. b.
- Stnd: Standard mode.  $\mathbb{P}$

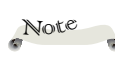

If [Power on Meth od] is set to [Auto], then if the power is supplied when restored after a power outage, the projector will come on.

## Control Method

- PC Control: Allow PC control using PC control terminal. (Default setting)
- LAN: Allow projector control via web browser (Internet Explorer) using the network. k.

### Language

Choose the multilingual OSD. Press  $\blacktriangledown$  into the sub menu and then use the  $\triangle$  or  $\nabla$  or  $\triangle$  or  $\triangleright$  key to select your preferred language. Press "ENTER" to finalize the selection.

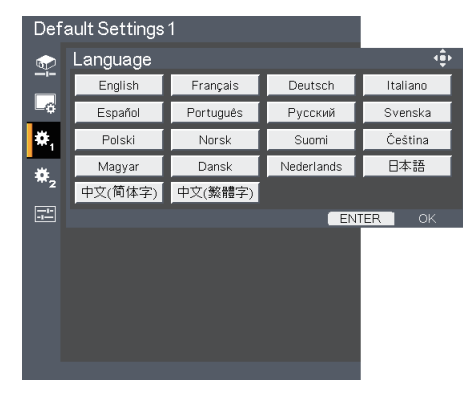

## Projection Mode

Stnd. (Standard)

The factory default setting. The image is projected straight on the screen.

Rear  $\mathbb{P}$ 

The projector reverses the image from left to right when you project behind a translucent screen.

▶ Ceiling

The projector turns the image upside down when using the ceiling-mounted projection.

Rr-Ceil. (Rear Ceiling)

The projector reverses the image from left to right and turns the image upside down at the same time. You can project from behind a translucent screen with ceiling mounted projection.

> 37 English

<span id="page-38-0"></span>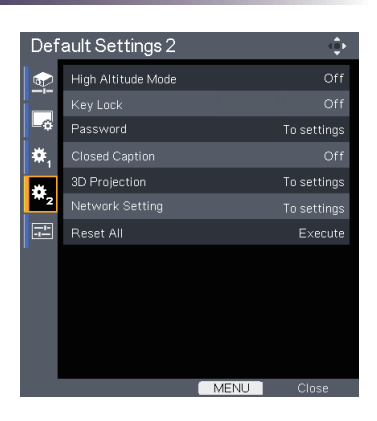

## *Default Settings 2*

## High Altitude Mode

When "On" is selected, the fans will spin faster. Set High Altitude mode to "On" when the projector is used over 2500ft (750m) elevation.

## Key Lock

When the keypad lock function is "On", the control panel will be locked other than "Power" key. However, the projector can be operated by the remote control. By selecting "Off", you will be able to reuse the control panel.

## Note

Password default value is "000000" (first time).

## Password

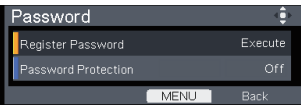

- Register Password:
	- First time
	- 1. Choose [Register Password--> Execute], and press "EN-TER" to set the password.
	- 2. Enter default password "000000" and press "ENTER" to confi rm.

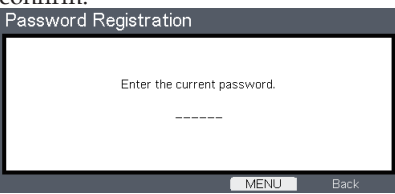

Enter the new password and press "ENTER" to confirm.<br>Password Registration 3.

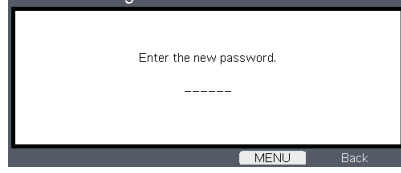

4. Enter new password again and press "ENTER" to confirm.

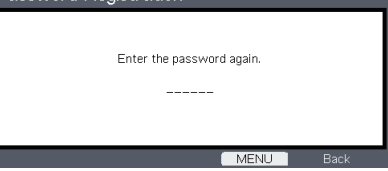

- Change Password ■
- 1. Press "ENTER" to input old password.
- Use number button to enter current password and then 2. press "ENTER" to confirm.
- Enter new password (6 digits in length) using the number 3. buttons on the remote, then press "ENTER" to confirm.
- Enter new password again and press "ENTER" to confirm. 4.

*If the incorrect password is entered 5 times, the projector will automatically shut • down.*

*If you have forgotten your password, please contact your local office for support. •*

Register Protection: Choose "On" to use security verification when the turning on the projector. Choose "Off" to be able to switch on the projector without password verification.  $\mathbf{b}$ 

### Closed Caption

This projector supports a special feature called closed captioning which allows subtitles to be displayed at the bottom of the picture. This is pursuant to the Regulations set forth by the US Federal Communications Commission (FCC).

- Off: Select "Off" to turn off the closed captioning feature.  $\left| \cdot \right|$
- CC-1: CC-1 language including American English.  $\left| \cdot \right|$
- CC-2: CC-2 language including Spanish, French, Portuguese, German and Danish. (depending on the TV channel of the user)  $\mathbb{P}$

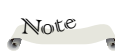

- The password has to be 6 digits.
- Use number button on the remote to enter your new password and then press "Enter" key to confirm your password.

*Due to the different broadcasting or signaling system, it may not operate correctly in other regions or countries where TV programs do not support closed captioning. Closed Caption may not appear correctly depending on the signal conditions or the recording conditions of videotapes.*

*When you switch channels of broadcasting programs or play a videotape using "trick play" functions such as rewind or fast-forward, the operations in the connected device may cause the Caption to remain on the screen for a while.*

*Closed Caption is available for Video and S-Video input images.*

3D Projection

Refer to next page.

Network Setting

Refer to page 42.

Reset All

Return the adjustments and settings to the factory default values.

<span id="page-41-0"></span>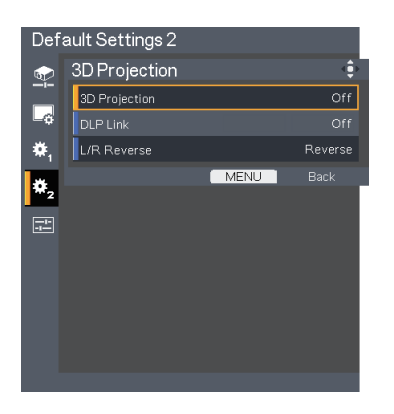

## *Default Settings 2 | 3D Projection*

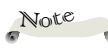

### 3D Projection

- Compatible 3D source, 3D content and active shutter glasses are required for 3D viewing.
- $*$  "L/R Reverse" is only available when 3D is enabled and this mode 3D is for DLP link glass only.
- This setting may need to change when re-start running 3D movie.
- HDMI input of the projector does not support 3D image transmission in HDMI standard. 3D image can't be displayed when a 3D Blu-ray disc player is directly connected to the HDMI terminal.

- Off: Choose "Off" to display normal (2D) picture.  $\mathbb{P}$
- On: Choose "On" to display 3D format.  $\left\vert \cdot\right\vert$

### DLP Link

Select "On" to display 3D image viewing with DLP Link 3D glasses. Optional sold 3D glasses uses DLP link system to synchronize with the product. Set DLP Link "On" when the optional 3D glasses are used.

### L/R Reverse

- Normal: Choose "Normal" for default frame contents.  $\mathbb{P}$
- Reverse: Choose "Reverse" to invert left and right frame contents. Choose "Reverse" if viewing image is not natural or felt 3D incorrect.  $\left| \cdot \right|$

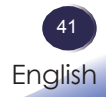

<span id="page-42-0"></span>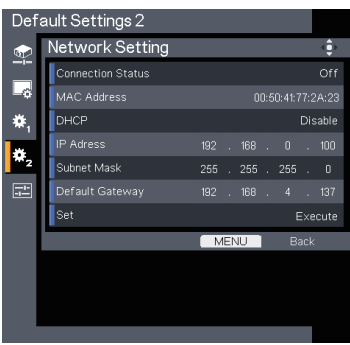

## *Default Settings 2 | Network Setting*

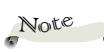

setting.

### Connection Status

Display the network connection status.

Be sure to set "Control Method" to "LAN" before starting to set Network

Display MAC address.

MAC Address

### DHCP

If you change the setting from one to another, when you exit the OSD menu, the new setting will take effect on next open.

- Enable: Assign network settings to the projector from a DHCP server automatically.  $\mathbb{P}%$
- Disable: Assign network settings such as an IP address manu ally.

### IP Address

Set an IP address . Using number key on the remote control. Or display IP address provided from DHCP server when DHCP is set to "Enable".

### Subnet Mask

Set subnet mask number. Using number key on the remote control. Or display IP address provided from DHCP server when DHCP is set to "Enable".

### Default Gateway

Set the default gateway of the network connected to the projector. Using number key on the remote control. Or display IP address provided from DHCP server when DHCP is set to "Enable".

### Set

Select "OK" to apply the setting.

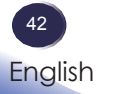

<span id="page-43-0"></span>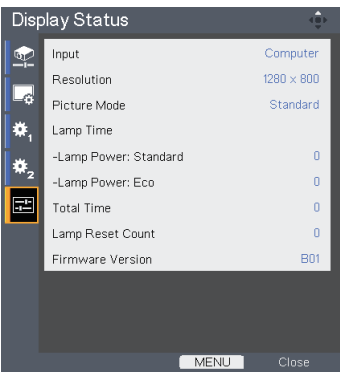

## *Display Status*

 Input Input source name.

 Resolution Resolution (in dots).

 Picture Mode Display the setting of Picture mode.

 Lamp Time Time of lamp use.

> Total Time Total Time, including Eco mode and Standard mode.

 Lamp Reset Count Display the number of projector replacement lamps.

 Firmware Version Display Firmware version.

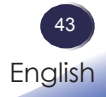

## **How to use web browser to control your projector**

Be sure to set "Control Method" to "LAN" before starting to set Network setting.

1. Set "Standby Energy Saving" to "Low" if you want to turn on the projector from web browser.

<span id="page-44-0"></span>Note

Check IP address in Default setting 2 > Network setting menu in OSD. (See page 42)

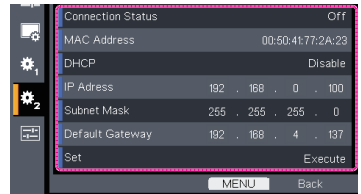

Open your web browser and type in the IP address you checked. 2. For example, type "http://192.168.0.100" when IP address is displayed as the screen above. Then the web page will display as below:

2.1 Login:

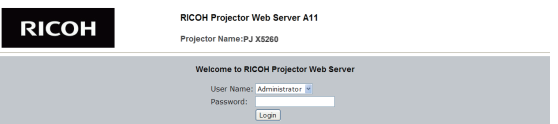

- 2.1-1 Select a user. "Administrator" is with high authority that can process more operations such as network setting and alert setting. And "User" is with normal authority. ■
- 2.1-2 Input your password. (See note for the default password.) ■
- 2.1-3 Click "Login" button to login. There will be a prompt if your password is wrong. With correct password, you can enter to control pages. ■
- 2.2 Home: This is a web page which shows basic information of your projector. There are 5 tabs and you can click a tab for specific controls. For more information, you can download a manual of web control function from download page of the following URL.

http://www.ricoh.com/

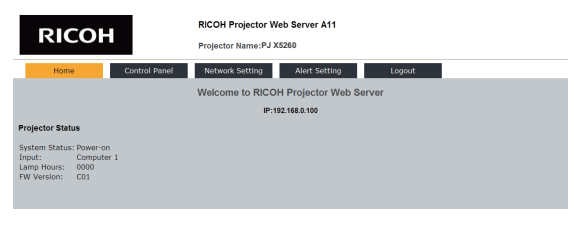

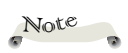

- $\div$  This web page is available only in English.
	- The default password for "Administrator" is "admin" and the default password for "User" is "user".

# *Controls via Network*

### **Managing the Projector Using Projector Management Utility**

Projector Management Utility conforms to the PJLink class 1 standards, and is compatible with all class 1 commands.

A maximum of 100 projectors connected to the network can be managed using one computer.

Projector Management Utility operating environment is described below.

- Supported operating system
	- Windows XP SP3 (32-bit version) Professional Edition, Home Edition
	- Windows Vista (32-bit version) Ultimate, Business, Home Pre-• mium, Home Basic
	- Windows 7 (32-bit version) Home Premium, Professional, Ulti-• mate, Enterprise
- Memory size

Recommended memory size for the operating system of the computer you are using

 $800 \times 600$  pixels or more

## **Installing Projector Management Utility**

Projector Management Utility is included on the supplied CD-ROM.

Log in to the computer with administrator privileges to install or uninstall utilities.

- Close all applications. 1.
	- Insert the CD-ROM in the CD-ROM drive of your computer, and then click [Exit] on the launcher screen.
- Open the "Projector Management Utility" folder stored on the 3. CD-ROM.

PJLink controls can 4. Double-click "setup.exe" stored in the "Projector Management Utility" folder.

- 5. Install the application by following the on-screen instruction.
- When the installation is complete, exit the installer. 6. A shortcut icon is created on the desktop.

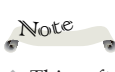

work properly when • Display resolution This software is to control and monitor projectors manufactured by our company. The software may not used to control other projectors.

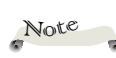

2. gram delete function To uninstall Projec tor Management Utility, use the proin [Control Panel] to delete "Projector Management Utility". Settings about be changed by using web pages of this projector. Default password for PILink is "admin".

<span id="page-46-0"></span>*If you experience trouble with the projector, refer to the following information. If the problem persists, please contact your local dealer or service center.*

### **Problem: No image appears on screen**

- Ensure all the cables and power connections are correctly and securely connected as described in the "Installation" section.
- Ensure the pins of terminals are not crooked or broken.
- Check if the projection lamp has been securely installed. Please refer to the "Replacing the lamp" section.
- Make sure you have removed the lens cap and the projector is switched on.
- Ensure that the "AV Mute" feature is not turned on.

### **Problem: Partial, scrolling or incorrectly displayed image**

- Press "Auto Set" on the remote control.
- Adjust the computer display settings. Verify the resolution setting is less than or equal to 1600 x 1200 resolution. See your operating system's Help file.
- If you are using a Notebook:
	- First, follow the steps above to adjust resolution of the com-1. puter.
	- 2. Press the toggle output settings. example: [Fn]+[F3]

```
PANASONIC, NEC => Fn+F3
HP, SHARP, TOSHIBA => Fn+F5
IBM, SONY \Rightarrow Fn+F7DELL, EPSON => Fn+F8
FUITSU \Rightarrow Fn+F10APPLE \Rightarrow F7
```
If you experience difficulty changing resolutions or your monitor freezes, restart all equipment including the projector. Þ

### **Problem: The screen of the Notebook or PowerBook computer is not displaying a presentation**

If you are using a Notebook PC:

Some Notebook PCs may deactivate their own screens when a second display device is in use. Each has a different way to be reactivated. Refer to your computer's documentation for detailed information.

### **Problem: Image is unstable or flickering**

- Adjust the "Phase" or "Frequency" to correct it. Refer to the "Im age Adjustment| Position" section for more information.
- Check and reconfigure the display mode of your graphic card to make it compatible with the product.

### **Problem: Image is out of focus**

- Adjust the Focus Ring on the projector lens.
- Make sure the projection screen is between the required distance. (refer to pages 27~28)

### **Problem: The image is stretched when displaying 16:9 DVD**

Change "Aspect" by pressing the key on remote control or OSD menu to show image with proper aspect ratio.

### **Problem: Image is too small or too large**

- Adjust the Zoom lever on the top of the projector.
- Move the projector closer to or further from the screen.
- Press "Aspect" button on the remote control or press "Menu" button on the projector panel, go to "Display Settings --> Aspect" and try the different settings.

47 English

### **Problem: Image is reversed**

Select "Default Settings 1-->Projection Mode" from the OSD and adjust the projection direction.

### **Problem: Lamp burns out or makes a popping sound**

When the lamp reaches its end of life, it will burn out and may make a loud popping sound. If this happens, the projector will not turn on until the lamp module has been replaced. To replace the lamp, follow the procedures in the "Replacing the Lamp". (refer to page 51)

# *Troubleshooting*

### **Problem: Indicator lighting message**

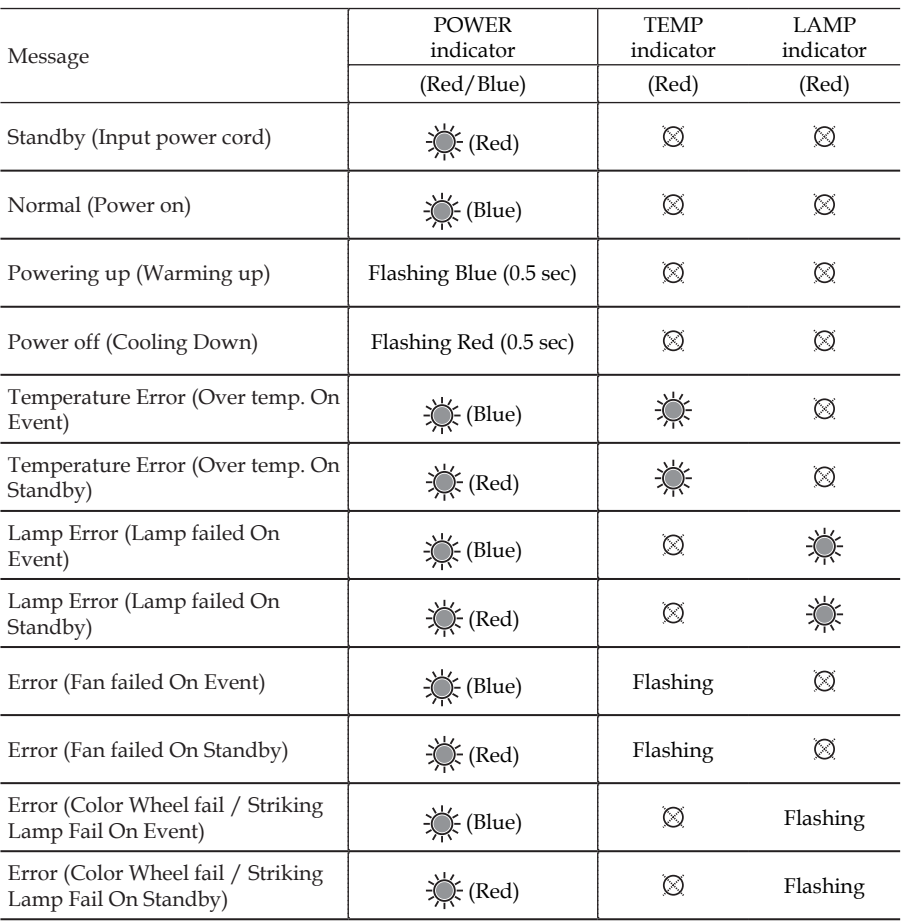

## Note

Steady light =>  $\epsilon_{\rm s}^{\rm b}$ 

No light =>  $\epsilon_{\rm s}^{\rm b}$ 

### **Problem: Message Reminders**

Temperature Error - the projector is overheat inside. Check the environmental condition.

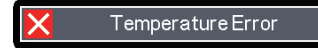

Replacing the lamp - the lamp is about to reach its maximum lifetime. Prepare to replace it soon. þ.

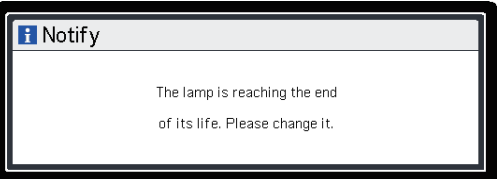

Fan Error - the cooling system fan is not working. Þ.

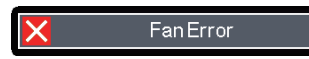

# *Replacing the lamp*

<span id="page-51-0"></span>The projector will detect the lamp life itself. It will show you a warning message.

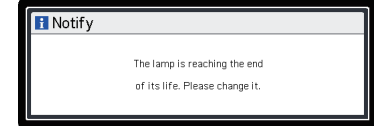

When you see this message, change the lamp as soon as possible. Make sure the projector has been cooled down for at least 60 minutes before changing the lamp.

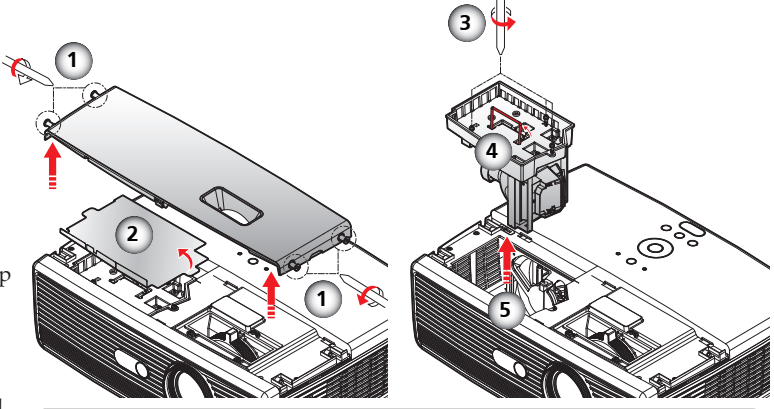

Warning: Do not drop the lamp module or touch the glass parts. The glass parts may shatter and cause injury if it is dropped.

Warning: For continued safety replace with a lamp of the same type.

Caution: If the lamp should break, handle with care to avoid injury due to broken pieces and contact your sales representative for repair service.

### **Lamp Replacing Procedure:**

- 1. Switch off the power to the projector by pressing the "Power".
- Allow the projector to cool down at least 60 minutes. 2.
- Disconnect the power cord. 3.
- 4. Use a screwdriver to remove the 4 screws from the cover.  $\bullet$
- 5. Push up and remove the lamp cover.
- 6. Remove the protection film.  $\bullet$
- 7. Loosen the 3 screws from the lamp module  $\Theta$  and pull up the lamp bar. <sup>o</sup>
- 8. Pull out the lamp module by force.  $\bullet$
- Install the new lamp module by reversing the previous steps. 9.

See the lamp's manual for instructions on resetting the lamp time.

### **Used Lamps**

This projector's lamp contains trace amounts of environmentally harmful inorganic mercury. Be careful not to break used lamps, and dispose of them in accordance with local regulations or contact your sales representative.

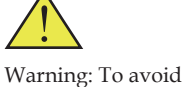

lamp!

burns, allow the projector to cool for at least 60 minutes before you replace the

51

# <span id="page-52-0"></span>*Cleaning the filter*

We recommends cleaning the dust filter every three months; clean it more often if the projector is used in a dusty environment.

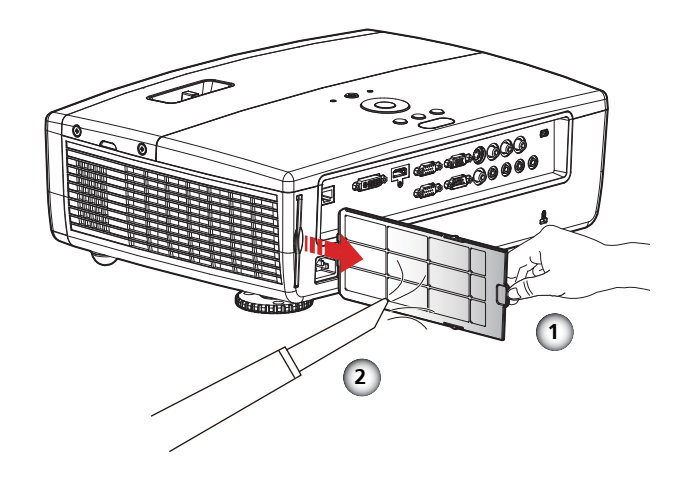

### **Cleaning the Filter Procedure:**

- 1. Switch off the power to the projector by pressing the "Power".
- 2. Disconnect the power cord.
- 3. Remove the filter slowly and carefully.  $\bullet$
- 4. Clean or replace the filter. <sup>O</sup>
- To install the filter, reverse the previous steps.

# *Appendices*

## <span id="page-53-0"></span>**List of Compatible Signals**

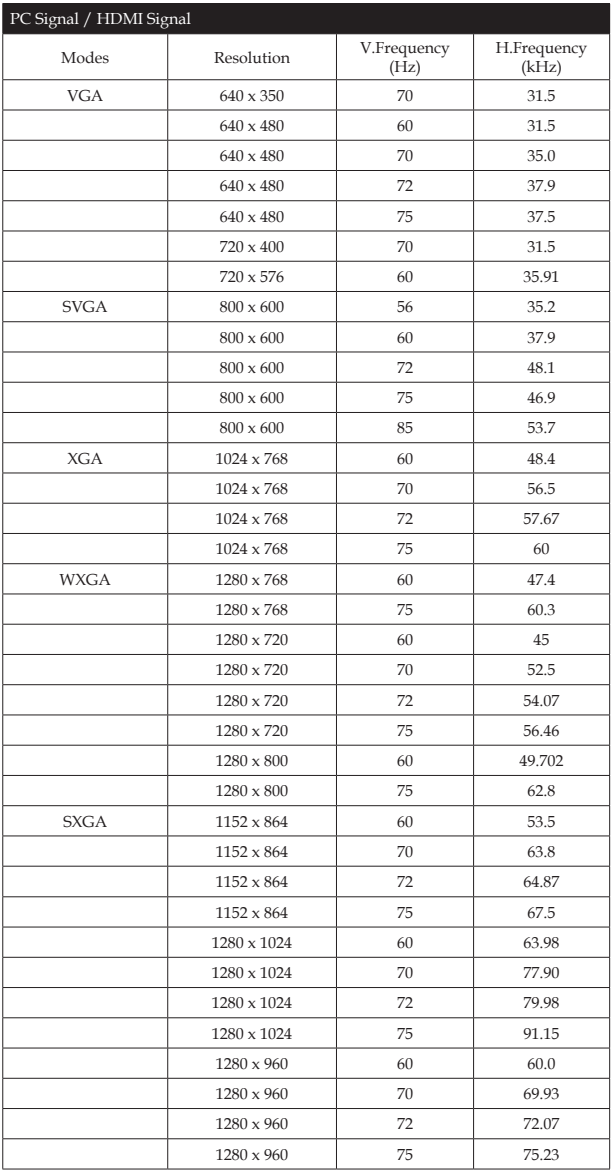

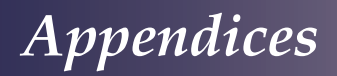

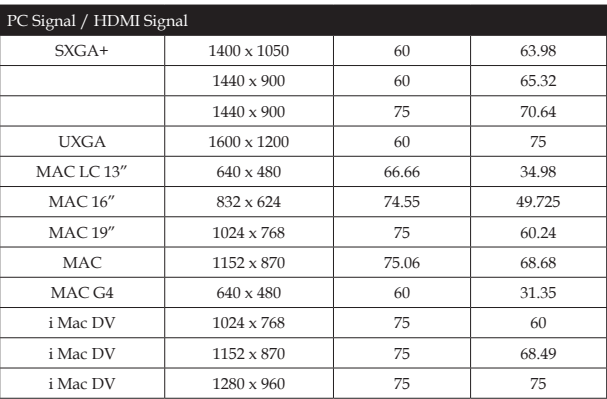

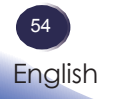

*Appendices*

## <span id="page-55-0"></span>**Configurations of Terminals**

**Terminal: Computer in 1/2 (Mini D-sub 15 pin)**

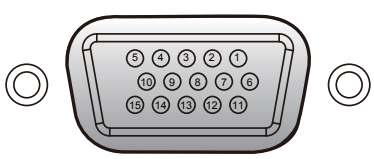

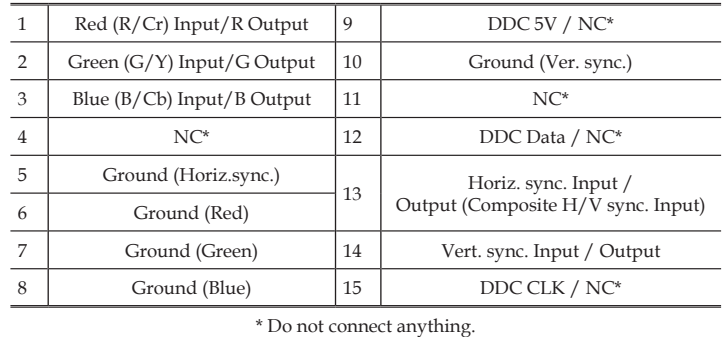

## **Terminal: PC Control (D-sub 9 pin)**

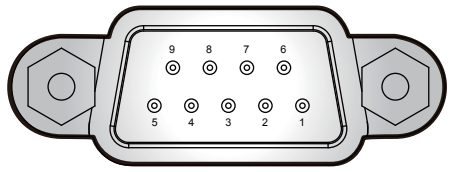

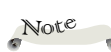

Contact your dealer for control cable an commands.

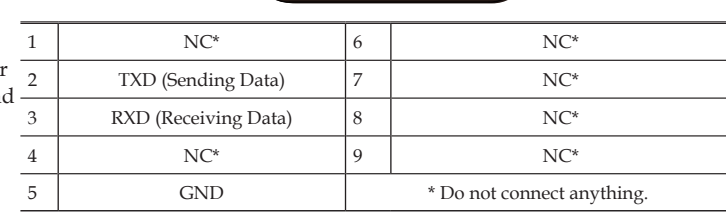

<span id="page-56-0"></span>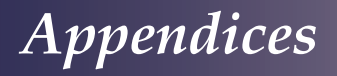

## **Specifications**

### ■ **List of general specifications**

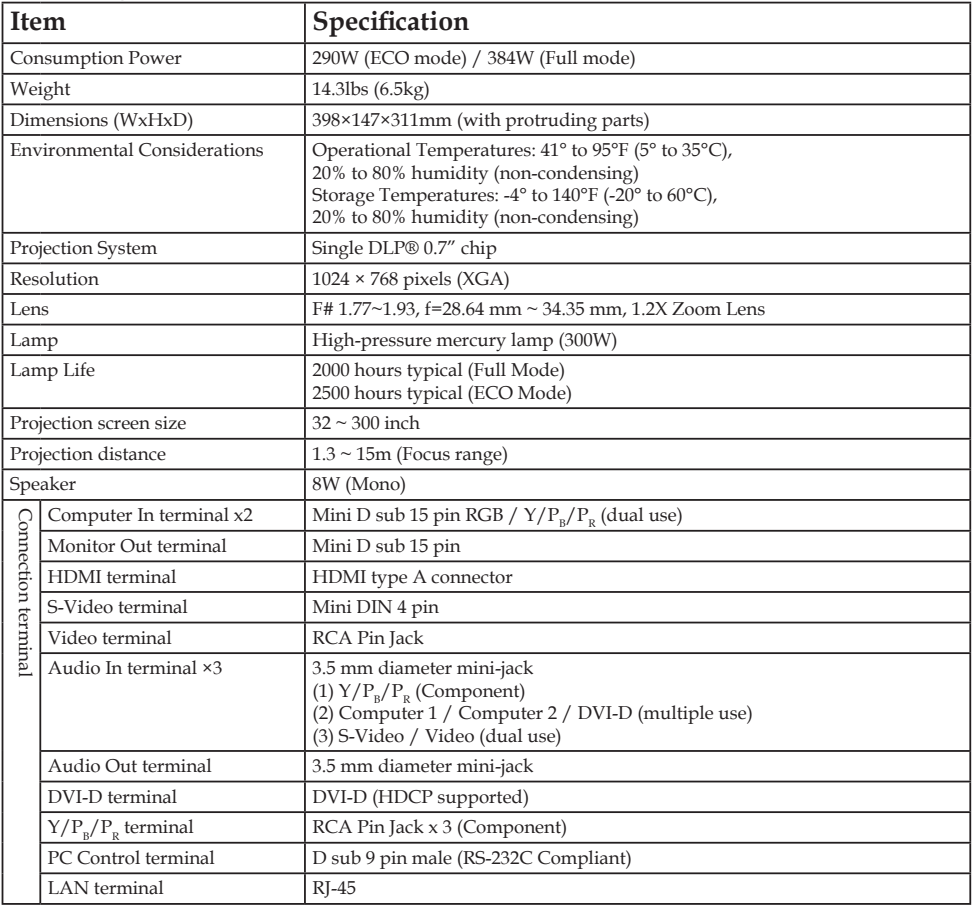

## Note

- This model complies with the above specifications.
- Designs and specifications are subject to change without notice.
- This model may not be compatible with features and/or specifications that may be added in the future.

### ■ Separately sold product

PJ Replacement Lamp Type 8

# *Appendices*

## <span id="page-57-0"></span>**Trademarks**

- DLP is trademarks of Texas Instruments.
- IBM is a trademark or registered trademark of International Business Machines Corporation.
- Macintosh, Mac OS X, iMac, and PowerBook are trademarks of Apple Inc., registered in the U.S. and other countries.
- Microsoft, Windows, Windows Vista, Internet Explorer and PowerPoint are either a registered trademark or trademark of Microsoft Corporation in the United States and/or other countries.
- HDMI, the HDMI Logo and High-Definition Multimedia Interface are trademarks or registered trademarks of HDMI Licensing LLC.
- Other product and company names mentioned in this user's manual may be the trademarks or registered trademarks of their respective holders.

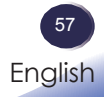

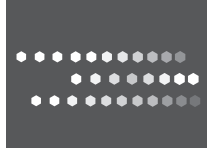

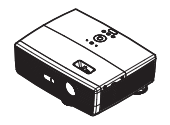

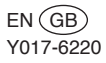